# **Ilmoittautumiset**

Ilmoittautumispalvelussa opettaja hyväksyy / hylkää opiskelijoiden ilmoittautumisen toteutuksille. Opettaja voi myös lisätä opiskelijoita toteutukselle, mikäli opiskelija ei ole itse ilmoittautunut.

## Ilmoittautumisnäkymä

- 1. Valitse opettajan työpöydällä Toteutukset -> Ilmoittautumiset
- 2. Tee toteutushaku
	- Valitse hakutuloslistauksesta haluamasi toteutus Toiminnot -> Ilmoittautumiset

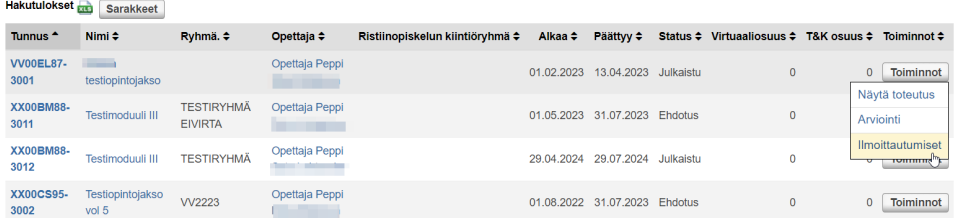

3. Ilmoittautumisnäkymän sarakkeet -valikosta voit valita näytettäväksi haluamasi tiedot:

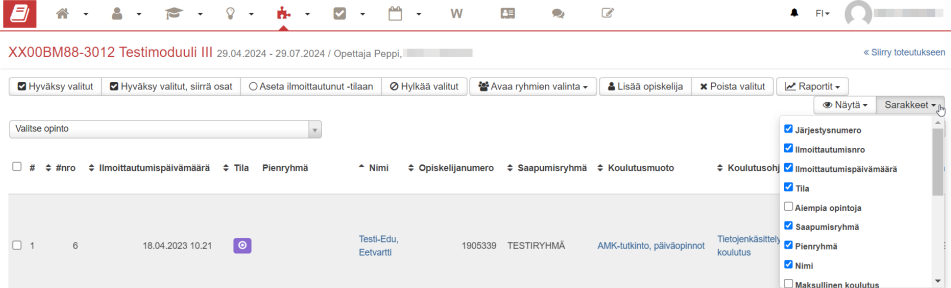

- 4. Voit hakea toteutuksen ilmoittautumisnäkymässä, onko opiskelija ilmoittautunut muille opintojaksoille.
	- Napsauta vasemman yläreunan "Valitse opinto"-valikkoa
	- Hae haluamasi opinto ja napsauta sitä
	- Taulukkoon tulee näkyviin "Tila opinnolla" -sarake, jonka kuvakkeet näyttävät, onko opiskelijalla ilmoittautuminen tai arviointi ko. opintojaksolla

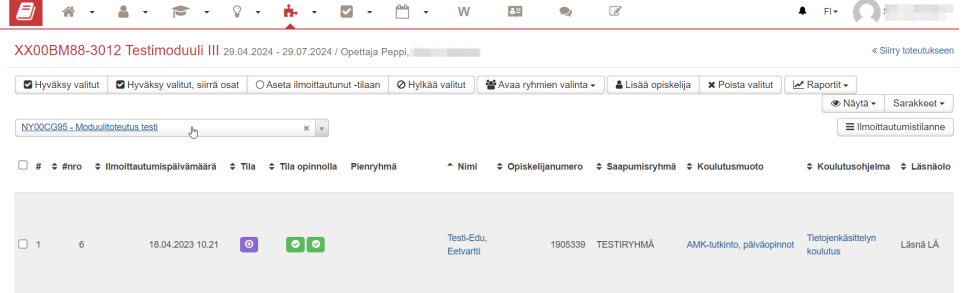

### Ilmoittautumisten käsittely

- 1. 'Hyväksy valitut' Hyväksyy haluamasi henkilöt toteutukselle
	- Lisää ruksi opiskelijan nimen edessä olevaan checkboxiin yksittäin tai massana
	- Opettajalla on käytössä lukuisia eri kriteerejä valintojen tekemisen tueksi. Lisäkriteerejä on saatavilla oikean yläkulman 'Sarakkeet' painikkeen kautta
		- Saraketietoja voi sortata (esim. ilmoittautumisjärjestys, opintopistemäärä, käytetyt lukukaudet) ja listaa voi suoraan käyttää valintakriteerinä, mikäli kaikki halukkaat eivät mahdu toteutukselle
	- Valitse 'Hyväksy valitut' -> Valitse 'OK'
- 2. 'Hyväksy valitut, siirrä osat'
	- Lisää ruksi opiskelijan nimen edessä olevaan checkboxiin yksittäin tai massana
	- Toiminto tuo ilmoittautuneelle opiskelijalle ilmoittautumisen jälkeen luodut toteutuksen osat ja hyväksyy hänet toteutukselle
- 3. Hylkää ilmoittautuneet henkilöt toteutukselta ja hylkäysviestin kirjoittaminen
	- Lisää ruksi opiskelijan nimen edessä olevaan checkboxiin yksittäin tai massana
	- Valitse 'Hylkää valitut' ja vahvista 'OK'-painikkeesta. Avautuu ponnahdusikkuna, jossa kysytään, haluatko kirjoittaa hylätyille opiskelijoille viestin hylkäyksen syystä. Jos valitset 'OK', sinulle avautuu ikkuna, jossa voit kirjoittaa viestin. Jos valitset 'Peru', järjestelmä lähettää opiskelijoille oletusviestin.
- Voit valita, lähetetäänkö vain sisäinen viesti vai lähetetäänkö sekä sisäinen viesti että sähköpostiviesti. Sisäinen viesti lähtee Pepin viestikanavaan.
- 4. Muuta ilmoittautumisen statusta
	- Lisää ruksi opiskelijan nimen edessä olevaan checkboxiin yksittäin tai massana
- Valitse 'Aseta ilmoittautunut -tilaan' -> Valitse 'OK'
- 5. Lisää opiskelija / opiskelijaryhmä toteutukselle
	- Valitse 'Lisää opiskelija'
	- Hae opiskelijoita yksittäin Hae opiskelijoita -kentässä tai ryhmänä Hae ryhmiä kentässä. Voit valita ryhmän kaikki opiskelijat.
	- Jos ilmoitat kokonaisen ryhmän toteutukselle "Ilmoittautumiset"-osiossa ja jonkin opiskelijan kohdalla tulee este ilmoittautumiselle, Peppi
		- näyttää, keitä este koskee ja ilmoittaa esteen syy. Järjestelmä lisää automaattisesti opiskelijat, joilla ei ole estettä osallistumiseen.
			- Opiskelijalla on jo ilmoittautuminen kyseisellä toteutuksella
			- Opiskelijalla on jo ilmoittautuminen opintojakson toisella toteutuksella
			- Et voi lisätä saapuvaa ristiinopiskelijaa suoraan toteutukselle, vaan opiskelijoiden täytyy ilmoittautua oman oppilaitoksen kautta Sinulla ei ole oikeutta lisätä opiskelijaa, jonka opiskeluoikeus on päättynyt
				- Opiskeluoikeuden päättymisen tarkastelu perustuu ainoastaan opiskeluoikeuden päättymispäivään lisäyshetkellä. Läsnäolostatus ei vaikuta toteutukselle lisäämiseen.
	- Kun olet valinnut haluamasi opiskelijat toteutukselle modaalissa, valitse 'Tallenna'
- 6. Poista valitut opiskelijat toteutukselta
	- Lisää ruksi opiskelijan nimen edessä olevaan checkboxiin yksittäin tai massana
	- Valitse 'Poista valitut' -> Valitse 'OK'
- 7. Avaa ryhmien valinta
	- Valitse pienryhmä Aseta valitut ryhmään
		- valitse opiskelijat ja lisää heidät pienryhmään
	- Suodata ryhmätoiveen mukaan
		- o opiskelija on voinut esittää ilmoittautumisen yhteydessä ryhmätoiveen
		- <sup>o</sup> voit suodattaa halutun ryhmän/halutut ryhmät ja valita opiskelijalle ryhmän
- 8. 'Näytä' -painikkeen takaa voit valita haluatko, että näet kaikki ilmoittautumiset vai vain hylätyt
- 9. Ilmoittautumistilanne näyttää toteutuksen eri kiintiöryhmien (tutkinto, avoin, maksullinen koulutus, ristiinopiskelu) ilmoittautumistilanteen
	- Kun avaat ikkunan, modaali näyttää toteutukselle ilmoittautuneiden opiskelijoiden määrän ja tilan. Maksimit lasketaan seuraavan kaavan mukaan:
		- Jos opetusryhmiä ei ole, kokonaismaksimi on sama kuin toteutuksen enimmäispaikkamäärä. Tällöin avoimen amk:n paikoille ei ole enimmäismäärää.
		- Jos opetusryhmiä on määritelty, kokonaismaksimi lasketaan opetusryhmien maksimeista. Avoimen maksimi tulee niiden opetusryhmien kohderyhmistä, joiden koodi on "AAMK".
		- Tutkinto-opiskelijoiden maksimi saadaan, kun kokonaismaksimista vähennetään muut (maksullinen + ristiinopiskelu) ja avoimen opiskelijat.
		- Kiintiöryhmien opiskelijoiden maksimi on kiintiöryhmien yhteenlaskettu maksimi (maksullinen + ristiinopiskelu).

Opiskelijat on jaettu ikkunassa seuraavalla tavalla:

- Tutkinto-opiskelijat
- Avoimen opiskelijat
- Kiintiöryhmien opiskelijat  $\bullet$

Järjestelmä tarkistaa ilmoittautuneen opiskelijan kriteerit seuraavassa järjestyksessä, ja opiskelija voi kuulua vain yhteen ryhmään:

- Maksullisen opiskelija: Ilmoittautunut ilmoittautumisen kohteeseen
- Ristiinopiskelun opiskelija: Liitetty johonkin ristiinopiskeluverkostoon saapuvana opiskelijana
- Avoimen opiskelija: Liitetyllä koulutusmuodolla on alias "openStudies=true" (ei tarkista opetusryhmää)
- Tutkinto-opiskelija: Jos mikään edellisistä ei päde **Ilmoittautumistilanne**

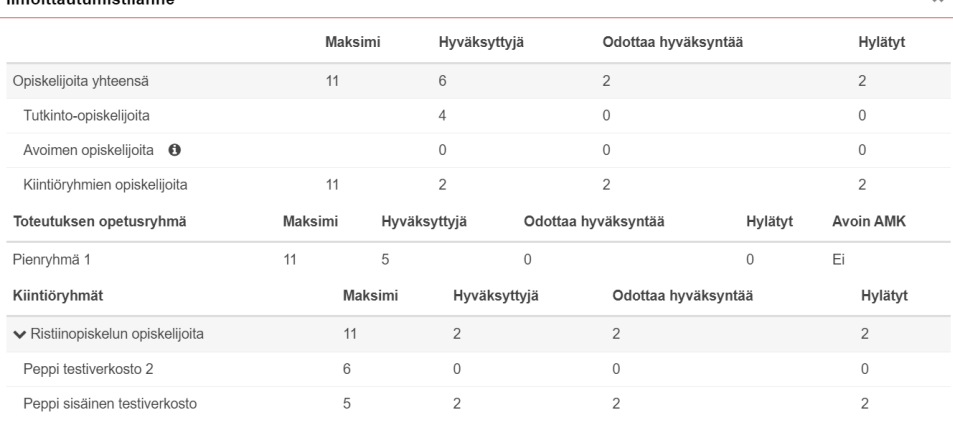

 $\overline{\mathbf{x}}$ 

- 1. Toteutukselle ilmoittautuneiden opiskelijoiden sähköposti- tai puhelinnumerotietojen hakeminen
	- Valitse Sähköpostiosoitteet / Valitse Puhelinnumerot
	- Valitse Ilmoittautuneet / Hyväksytyt / Hylätyt
- 2. Raportit voivat vaihdella korkeakouluittain, raporteissa voi olla Excel-tulosteita, PDF tai HTML -muotoisia raportteja
	- Näkymän raportit ja raporttien sijainti ja oikeudet määritellään pääkäyttäjän työpöydällä raporttipalvelussa

## Ilmoittautumisten lisäkysymykset

- Opettajana voit lisätä toteutuksen tietoihin toteutuksen, opetusryhmiin tai tentin ilmoittautumisvaiheessa esitettäviä kysymyksiä. Ominaisuuden voi ottaa käyttöön tai poistaa käytöstä korkeakoulukohtaisesti. (Huom. Ei koske tenttejä, joita hallinnoidaan tenttipalvelu-moduulissa)
	- Voit määrittää kysymykset pakollisiksi. Näet opiskelijoiden vastaukset toteutuksen ilmoittautumisnäkymässä.
- $\bullet$ Jotta voit lisätä kysymyksiä, toteutuksen täytyy olla vähintään Ehdotus-tilassa.
	- 1. Siirry toteutuksen tietoihin ja sieltä Kysymykset-välilehdelle.
		- 2. Valitse **Lisää kysymys**.
		- 3. Kirjoita kysymys aukeavaan ikkunaan suomeksi ja englanniksi.
		- 4. Lisää kysymykselle kohdistus (ts. toteutukselle ilmoittautuessa, opetusryhmä ja/tai tenttiin ilmoittautuessa) ja määritä onko se pakollinen.
		- 5. Tallenna kysymys.
- Voit muokata ja lisätä kysymyksiä ilmoittautumisen alkamiseen asti.
- Näet vastaukset erillisessä ikkunassa, joka aukeaa **Näytä vastaukset** -painikkeesta.

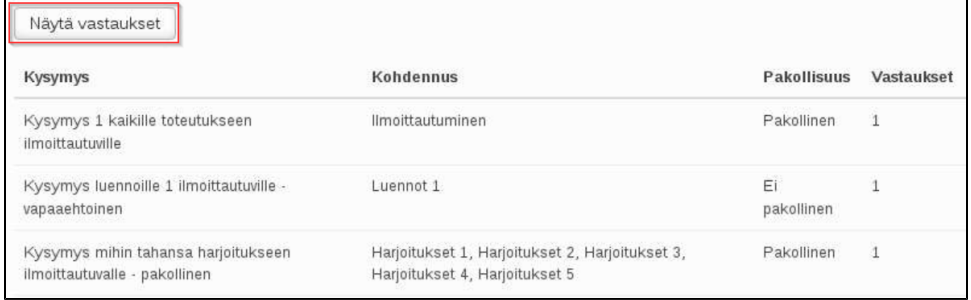

Näet vastaukset myös napsauttamalla **Vastaukset kysymyksiin** -painiketta toteutuksen Ilmoittautumiset-sivulla.

## Ilmoittautumiseen liittyvät automaattiviestit opiskelijalle

Opettajana voit tallentaa toteutukselle ilmoittautuneille opiskelijoille viestin, joka lähtee opiskelijoille automaattisesti ilmoittautumisen yhteydessä. Viesti määritellään toteutuksen Automaattiviestit -välilehdellä. Välilehti näkyy toteutuksella, mikäli korkeakoulu on ottanut toiminnallisuuden käyttöön.

Viestin voi luoda ja muokata siihen saakka, kunnes toteutuksen ilmoittautuminen alkaa. Opettaja voi valita, lähteekö viesti opiskelijoill3 siinä vaiheessa, kun opiskelijoiden ilmoittautumiset hyväksytään vai silloin, kun opiskelija ilmoittautuu toteutukselle.

Katso [Toteutussuunnittelun Automaattiviestit -ohje](https://wiki.metropolia.fi/display/pepinohjeet/Toteutussuunnittelu#Toteutussuunnittelu-16.Automaattiviestit)

#### Lisäohjeita aiheesta

[Opiskelijoiden automaattinen valinta toteutukselle: valintasääntöjen asettaminen](https://wiki.metropolia.fi/pages/viewpage.action?pageId=223219331) (Suunnittelijan työpöydän ohjeet)